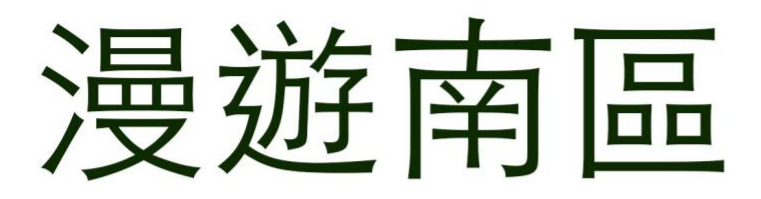

## EduVenture®VR 教件下載 | 網 上 教 學 版

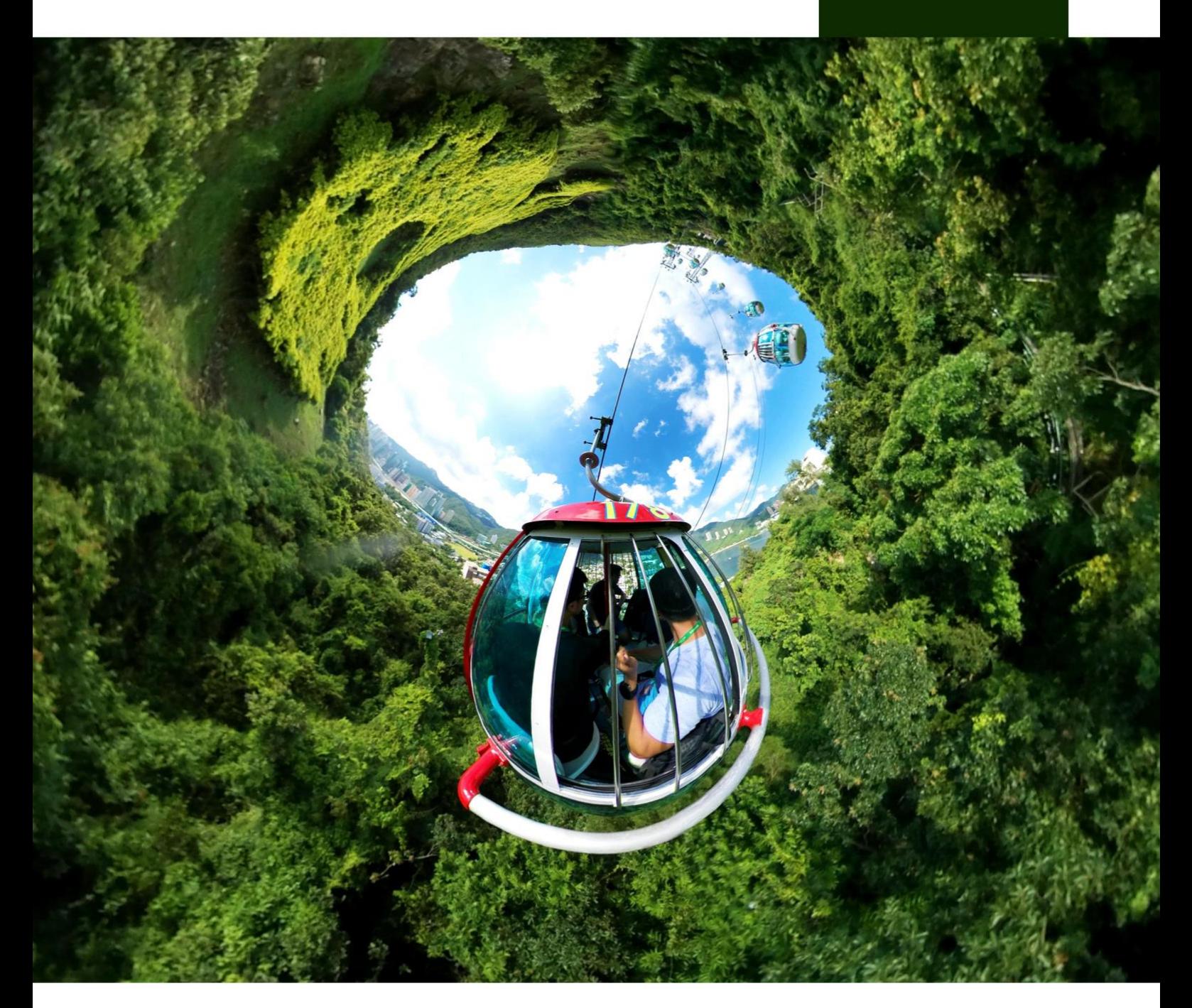

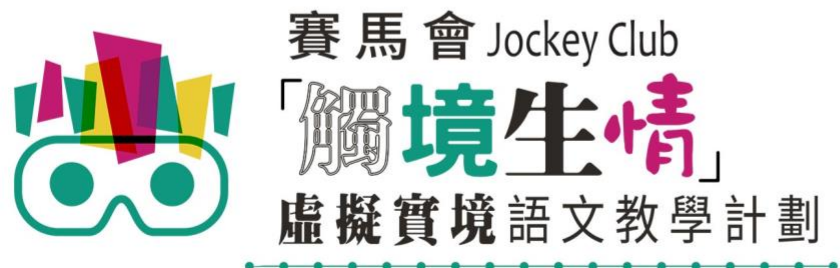

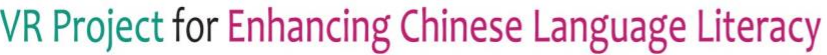

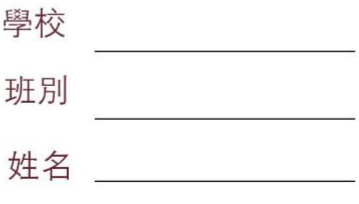

## **EduVenture®VR 教件下載**

「漫遊南區」 ( 網上教學版 ) 共有 2 個 VR 教件, 詳情如下:

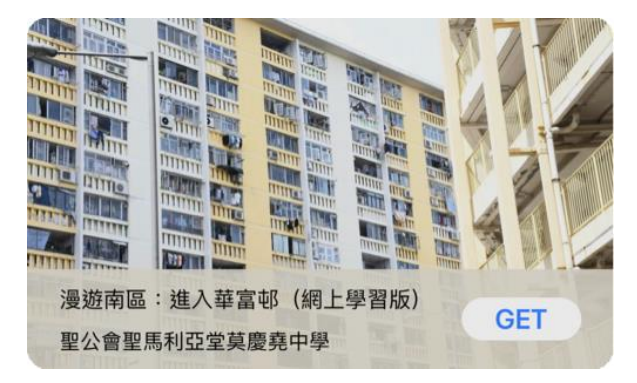

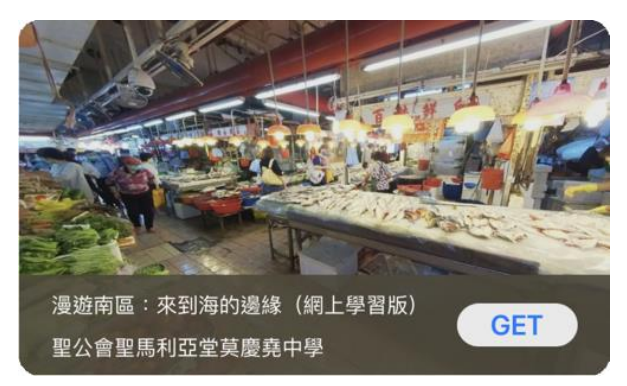

漫遊南區:進入華富邨 (網上學習版) またはまない 漫遊南區:來到海的邊緣 (網上學習版)

 $\circledcirc$ (1) 請先在裝置內安裝EduVenture®VR應用程式 **ios Google Play APK** 二維碼 在 App Store 搜尋 在 Google Play 搜尋 **搜尋下** 直接下載並安裝於裝置內 "EduVenture VR"下載 "EduVenture VR"下載 **載**

以「VR 學習體驗(鹽田梓)」為例,

(2) 搜尋教件名稱並下載教件

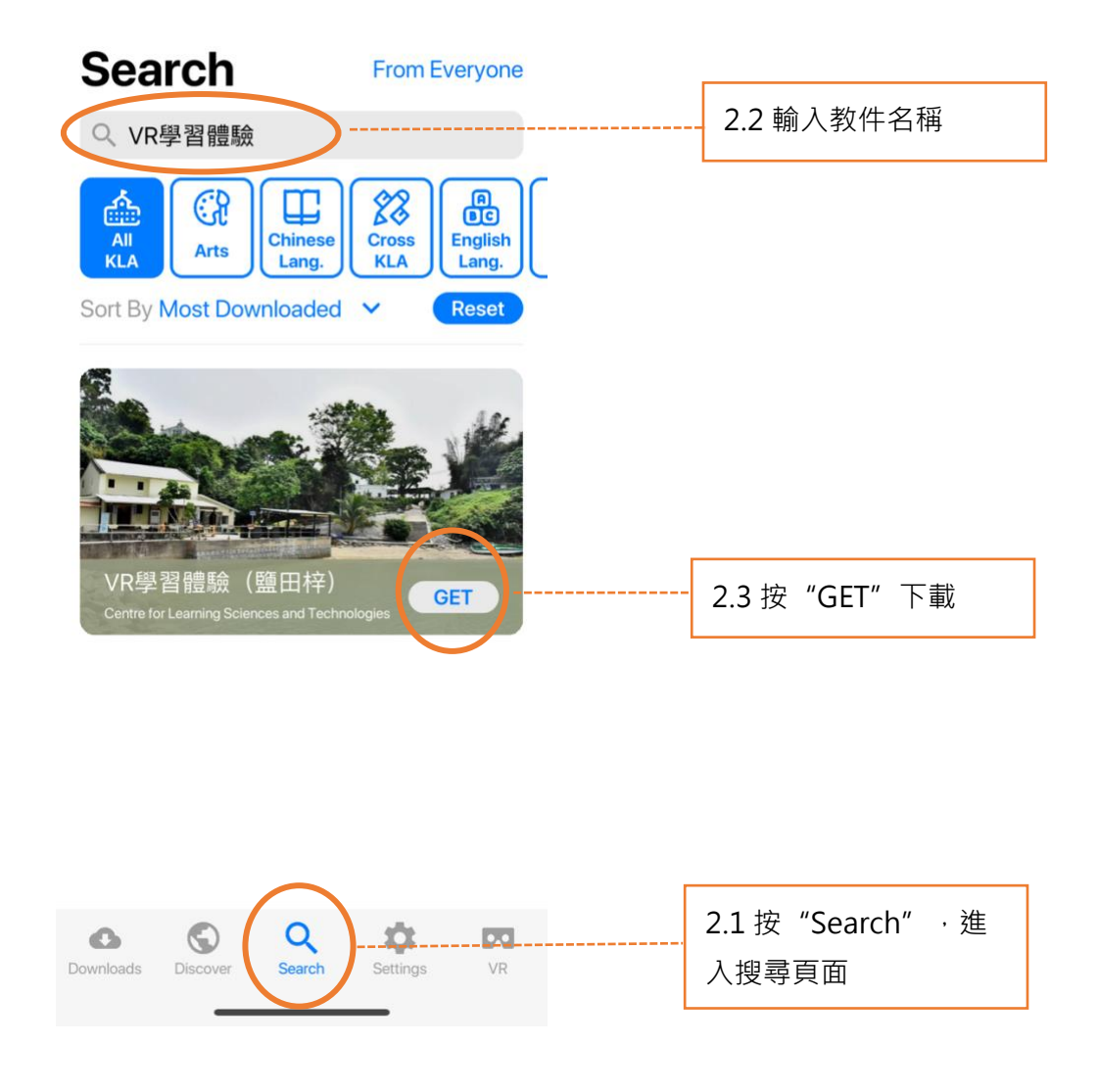

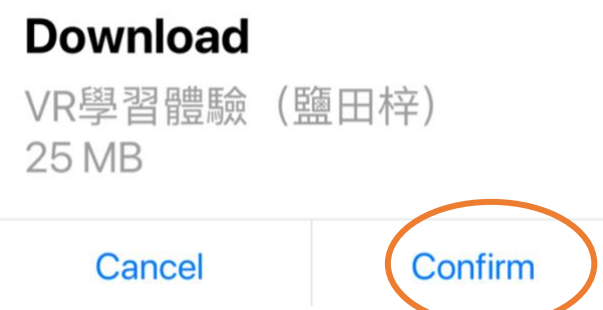

(4) 完成下載後,選擇應用程式左下角**Downloads**查看已下載的教件。

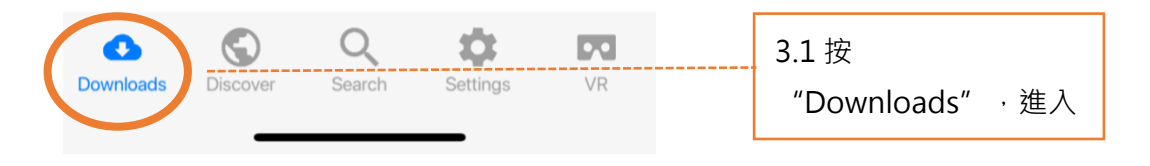

Downloads

Select

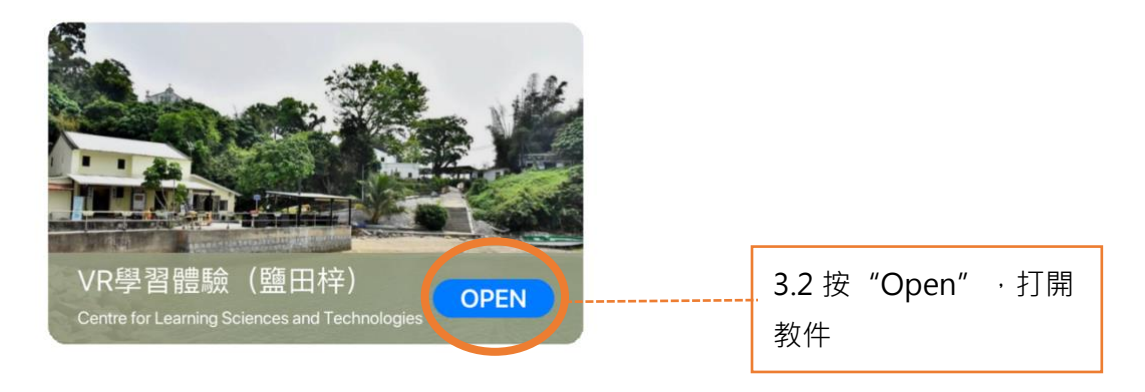

捐助機構

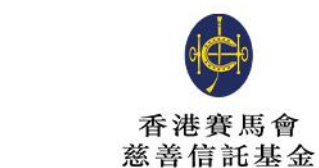

支持單位

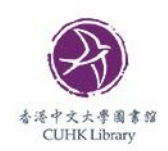

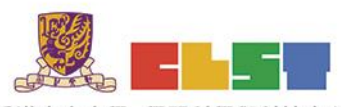

香港中文大學 學習科學與科技中心 **Centre for Learning Sciences and Technologies<br>The Chinese University of Hong Kong** 

協作單位

主辦機構

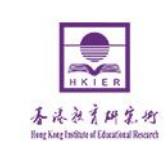

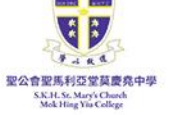

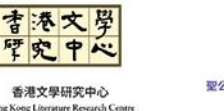

.<br>Cong Literi

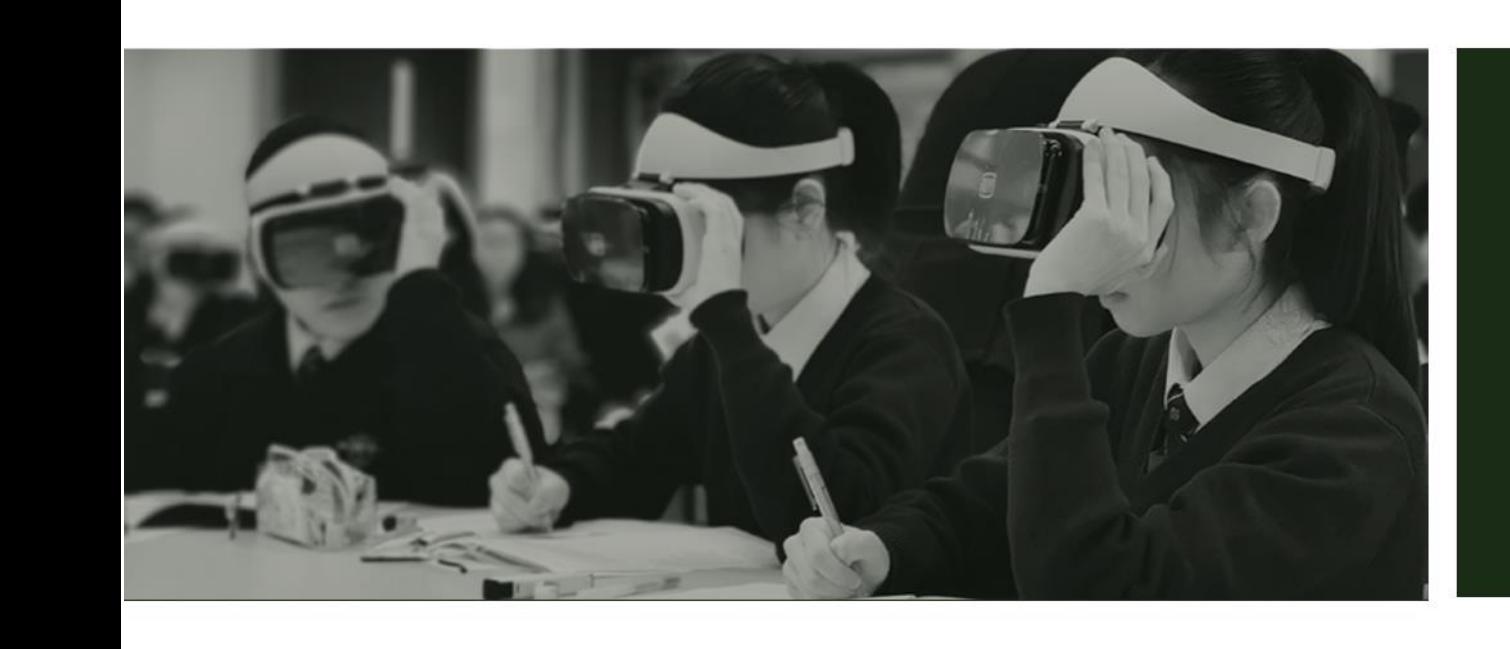

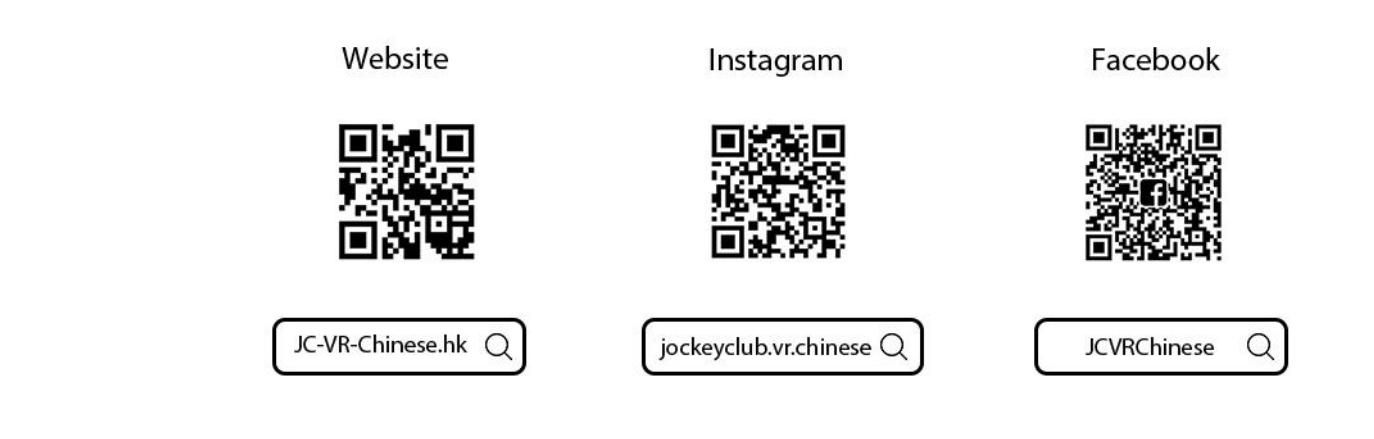

關於我們